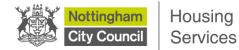

## Uploading document proofs (new applicant) – using a smart phone

This step-by-step guide has been produced to show you the stages you need to follow on Housing Online to be able to upload document proofs to support your application to join the Nottingham Housing Register using your smart phone.

## Please note that these instructions only apply if you have a saved housing application that has not yet been completed or you have submitted an application, but it has not yet been assessed by HomeLink.

Remember that you have a **maximum of 28 days** to complete a saved application. After that time, you're open application will be deleted and you will need to start the application process again.

We have produced a separate guide for existing live applicants who want to submit document proofs because of a change in their circumstances.

The screenshots for this guide have been taken from an iPhone. Although displays may slightly vary on other devices, the steps to follow remain the same.

**Step 1:** After logging in through Housing Online, click the 'My Saved and Submitted Applications' button

| My Summary                                            |
|-------------------------------------------------------|
| (houalloc)<br>Hello .What would you like to do today? |
| Pay my Rent                                           |
| My account                                            |
| Update My Contact Details                             |
| Housing Options                                       |
| My Accepted Housing Applications                      |
| My Saved and Submitted Applications                   |
| Bidding                                               |
| AA ⊜ nottinghamcityhomes.org.uk Č                     |

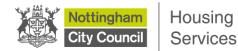

**Step 2:** On the 'My Self Service Applications Summary' page you will see your saved application. Click the 'Actions' button to reveal a drop-down menu. Click on 'Upload Proofs'

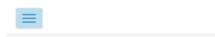

## My Self Service Applications Summary

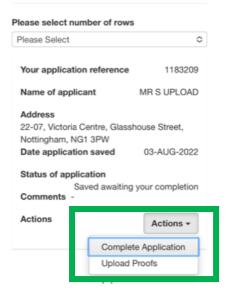

**Step 3:** The 'Upload Documents and Files' page is where you can upload your documents and your proofs from your phone. Click the 'Choose file' blue button.

You will have three options – uploading a saved photo from your photo library, taking a photo with your camera of your document proof, or choosing a file that is saved on your phone. Please note that this may display differently depending on your device

| ents a | nd  |
|--------|-----|
|        |     |
|        |     |
|        |     |
| Ē      | 0   |
| Ô      | ~   |
| 8      |     |
|        | (d) |

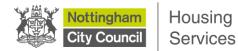

Once you have selected your document / proof, click on the 'Type of Document' drop-down to select the option that is closest to what it is that you're uploading. You can also add comments about the document you're uploading in the 'Comments' box, if you wish. And then click the 'Upload' button.

| pload Documents and<br>iles                                                                                                    | Upload Documents and<br>Files                     |
|----------------------------------------------------------------------------------------------------|---------------------------------------------------|
| e Browse                                                                                                    | File Browse                                       |
| 03AED916-C715-4A30-R7C3-6R8RCER37536 in                                                                                                    | 90843B72-FB22-4362-BC7E-3CF83DA4816               |
| hoose file                                                                                                    | Choose file                                       |
| Type of Document Other information (supporting letters)                                                                                     | ✓ Please Select                                   |
| Comments                                                                                                    | Authority to discuss information                  |
|                                                                                                    | Benefits / finance<br>information                 |
| Guide to create an Outlook New Applicants Guide                                                                                             | Other information<br>(supporting letters)         |
| mail account Guide to create a Gmail<br>account<br>bitisting Applicants Guide to create a Yahoo<br>Guide to create a Yahoo<br>email account | Medical / Mental Health ate a Gmail documentation |
| Logged in as Mr Ben Single                                                                                                    | A Application ID Jk C<br>(PhotosSignAddrElig)     |

**Step 4:** You will be taken back to the 'My Self Service Applications Summary' page. To upload more than one document / proof, follow steps 2 to 3 again.

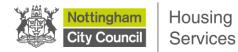

## Viewing your uploaded documents

You can view the documents you have uploaded.

**Step 1:** To do this, first click on the 'Hamburger' button at the top of the page and then click 'Home' to return back to the 'My Summary' home page.

|                | Nottinghar              |
|----------------|-------------------------|
| - 5            | Nottinghan<br>City Home |
|                |                         |
|                | Housing<br>Online       |
|                | 🕒 Log Out               |
| My Preferences | Logout                  |

Step 2: Click on the 'My Uploaded Documents' button

| Pay my Rent                                |
|--------------------------------------------|
| My account                                 |
| Update My Contact Details                  |
| Housing Options                            |
| My Accepted Housing Applications           |
| My Saved and Submitted Applications        |
| Bidding                                    |
| My Uploaded Documents                      |
| Budget Calculator                          |
|                                            |
| Register to vote                           |
| Register to vote<br>Report a repair online |
|                                            |

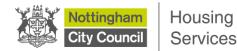

**Step 3:** On this page you will see your uploaded document(s). Click the 'Actions' drop-down menu. Here you can choose to view or download your document.

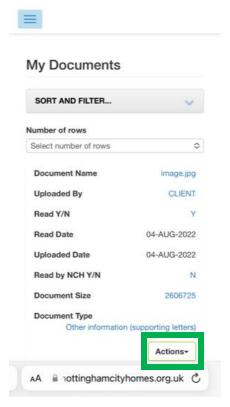

If you have uploaded your document in error, you can delete this. Click on 'View Document Details'.

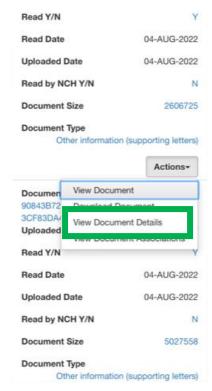

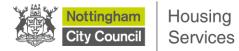

**Step 4:** On the 'View Document Details' page, scroll to the bottom of the page and click the 'Delete' button.

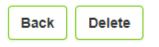

**Step 5:** You will be taken to a 'Delete My Documents' page. To delete, click the 'Delete' button at the bottom of the page.

Delete My Documents

| Reference      |             |
|----------------|-------------|
| 35             |             |
|                |             |
| Document Name  |             |
| image.jpg      |             |
|                |             |
| Size           |             |
| 2606725        |             |
|                |             |
| Document Type  |             |
| Please Select  | \$          |
|                |             |
| Uploaded Date  |             |
| 04-AUG-2022    |             |
|                |             |
| Comments       |             |
| Pic of a mouse |             |
|                |             |
|                |             |
|                | Back Delete |
|                |             |

A 'Document deleted' notification will display to let you know that your document has been deleted.

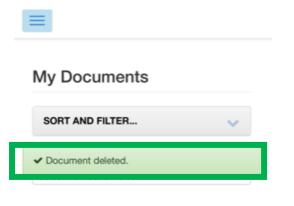